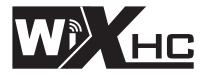

适合系统: MACH3运动控制系统

# MACH3控制卡 MKX(标准版)-4代说明书

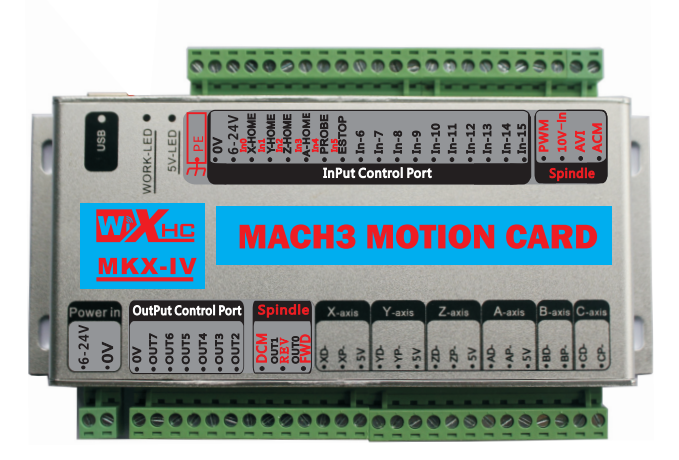

标准卡:184x110x30mm

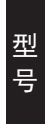

MK3-IV:带USB接口的,3轴运动控制卡 MK4-IV:带USB接口的,4轴运动控制卡 MK6-IV:带USB接口的,6轴运动控制卡

# **Features:**

- Fully supporting all Mach3 versions ★
- Full support for USB hot-swappable, the card is Monitoring ★

USB connection status at any time.

- **★ Supports Up 6-axis**
- Maximum step-pulse frequency is 2000KHz ★
- Status indicator LED can be useful to show the USB ★ connection, and working stauts by flashing.
- 16 general-purpose input ★
- ★ has speed function, the spindle actual speed Mach3 interface in real-time display
- all IO-port isolation, interference, stable performance ★

## **Simpl e connection description**

#### **Application Connection Diagram**

USB Motion Control Card Application

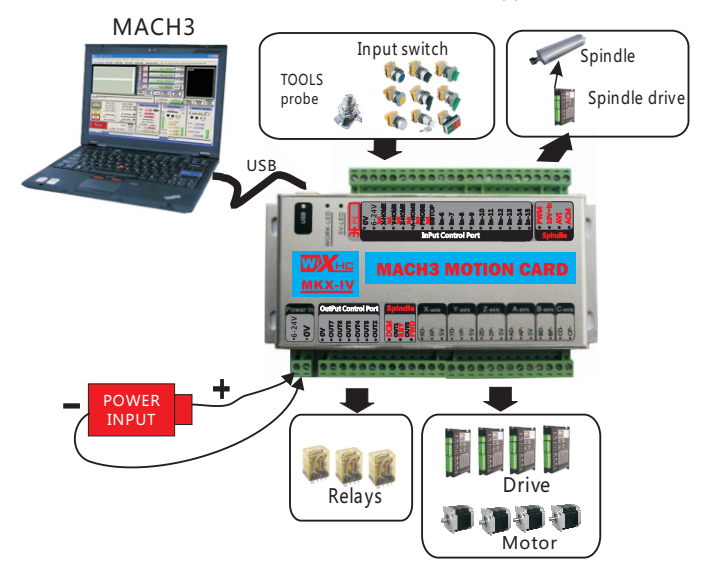

Support: 3-axis or 4-axis, or 6-axis

Mk3-IV: 3-axis; Mk4-IV: 4-axis: Mk6-IV: 6-axis

# Signal Description

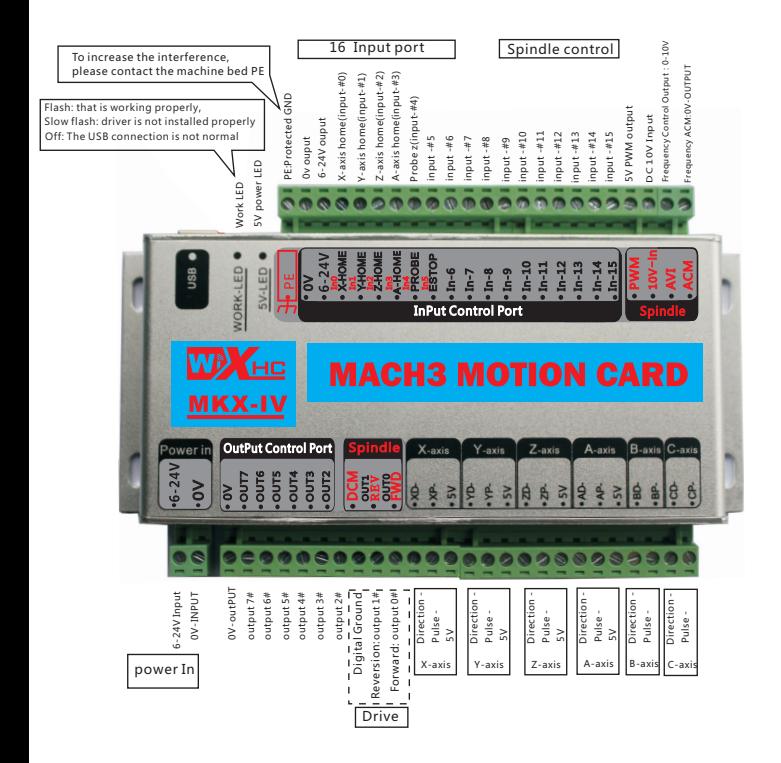

#### **Wiring diagram shows**

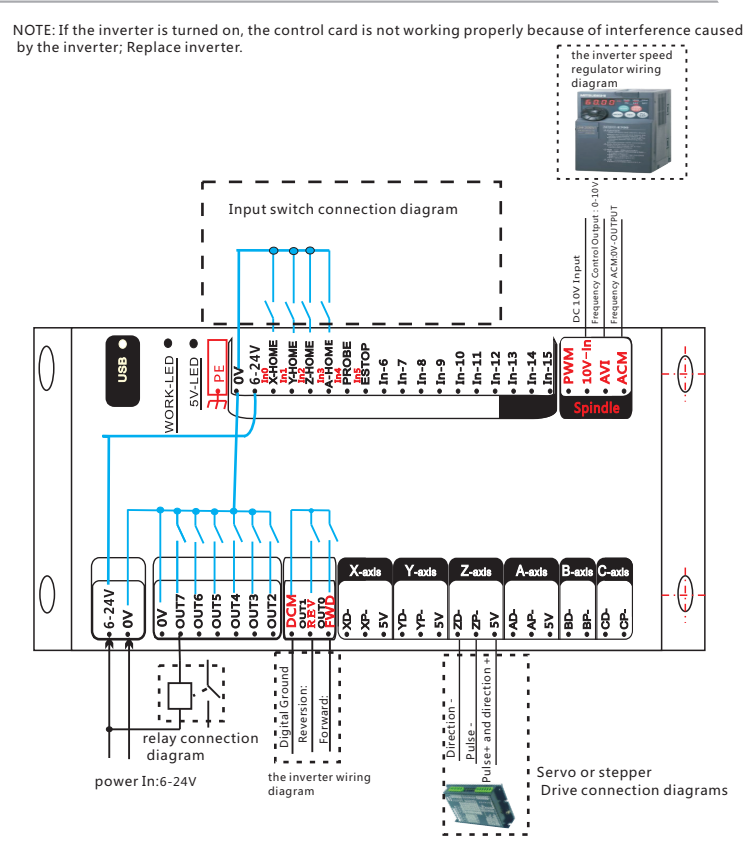

## **Electrical Characteristics**

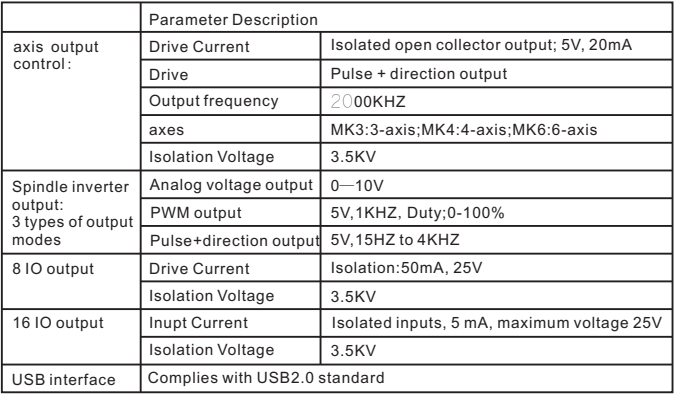

## 附件**1**:操作步骤**(**Annex 1:peration steps **)**

#### 操作步骤 (Operation steps)

#### $\bullet$  第1步: 安装MACH3软件

No.1:Install MACH3 software

产品附带的光盘里边,双击Mach3Version3.043.066.exe文件,进行安装。 The product comes with the CD inside, double-click the Mach3Version3.043.066.exe file, installation

#### ● 第2步: 拷贝驱动到指定的MACH3目录

No.2: copy drive to the specified MACH3 directory

具体操作:参见光盘资料..\中文资料\MACH3卡驱动v2.38.5\《驱动安装说明.txt》 see the disc information:..\English Manual\usb card driver-v2.38.5\readme.txt

#### 第3步:参见附件2,将控制卡连线正确

No.3: See Annex 2, which will control the card connection correctly

#### ● 第4步: 用USB线将控制卡和电脑连接起来

完成以上步骤,你就可以打开MACH3软件,进行操作,使用了。 No.4: Connect the control card and computer to the computer with the USB line. To complete the above steps, you can open the MACH3 software, and use

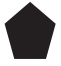

参见印刷说明书:《MACH3软件参数设置》,调整脉冲当量等参数 设置

See print Manual: "MACH3 parameter setting", adjust the parameters such as pulse equivalent set

# 附件2:接线图**(**Annex 2:Wiring schematics **)**

应用接线图

MKX Wiring schematics

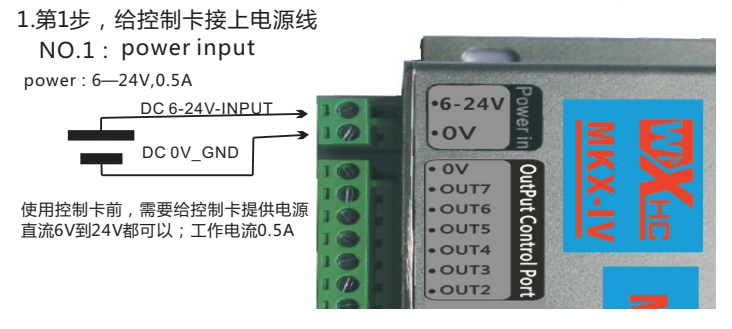

2.第2步:驱动器连接:支持伺服或步进驱动器,共阳接法

NO.2 : Drive Interface : Supporting servo or stepping drive

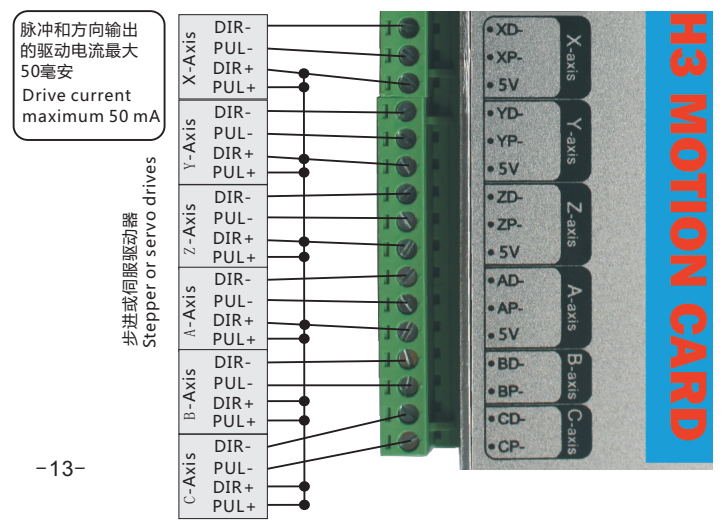

应用接线图

MKX Wiring schematics

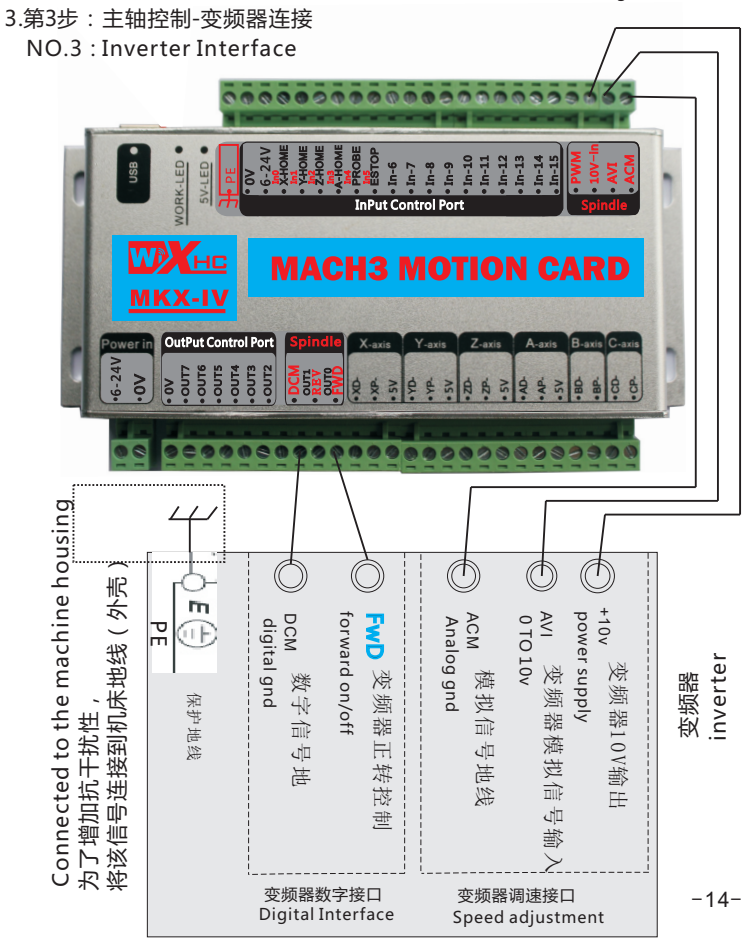

MKX Wiring schematics

## NO.4: Relay Interface:OUT2 to OUT7 Relay Interface 4.第4步:输出口 继电器连接:OUT2到OUT7连接继电器方式

![](_page_9_Figure_3.jpeg)

![](_page_10_Picture_0.jpeg)

MKX Wiring schematics

![](_page_10_Picture_2.jpeg)

5.第5步:16个输入口IN0-IN15接法:限位开关等接口:输入低电平有效 NO.5: input Interface:15 input port;In0 to In15

![](_page_10_Figure_4.jpeg)

附件3:常见问题描述**(**Annex 3:Common problem **)**

常见问题 (Common problem )

#### 因为干扰, MACH3找不到USB卡

问题描述:控制卡工作正常,当突然打开主轴的时候,或则进行主轴速度调节的时候,出现 该问题:MACH3软件处于急停状态,状态栏提示:请插入USB卡。

#### Because of the interference, MACH3 can not find the USB card

Problem Description: control cards, when suddenly turn on the spindle, or for spindle speed adjustment.

The problem: MACH3 software is stoping, status bar: please insert USB card.

![](_page_11_Picture_7.jpeg)

解决方法:该问题,是由于扰引起的。

 请将变频器的地线(PE)和主轴的地线,连接到大地,以增加抗干扰 Solution: the problem is caused by interference

 Please connect the ground wire (PE) of the inverter and the ground wire of the shaft to the The earth

![](_page_11_Figure_11.jpeg)

![](_page_12_Picture_0.jpeg)

# 成 都 芯 合 成 科 技 有 限 公 司 Chen gdu XinHeChen g Techno logy Co.,Ltd http://www.cdxhctech.com

如有印刷或翻译错误, 望用户谅解。产品设计和规格如有变化, 恕不另行通知。 此使用手册的出版日期为2015年9月。关于此日期后上市的产品驱动程序的变化, 请登录公司网站查看并更新, 或与我们售后联系。